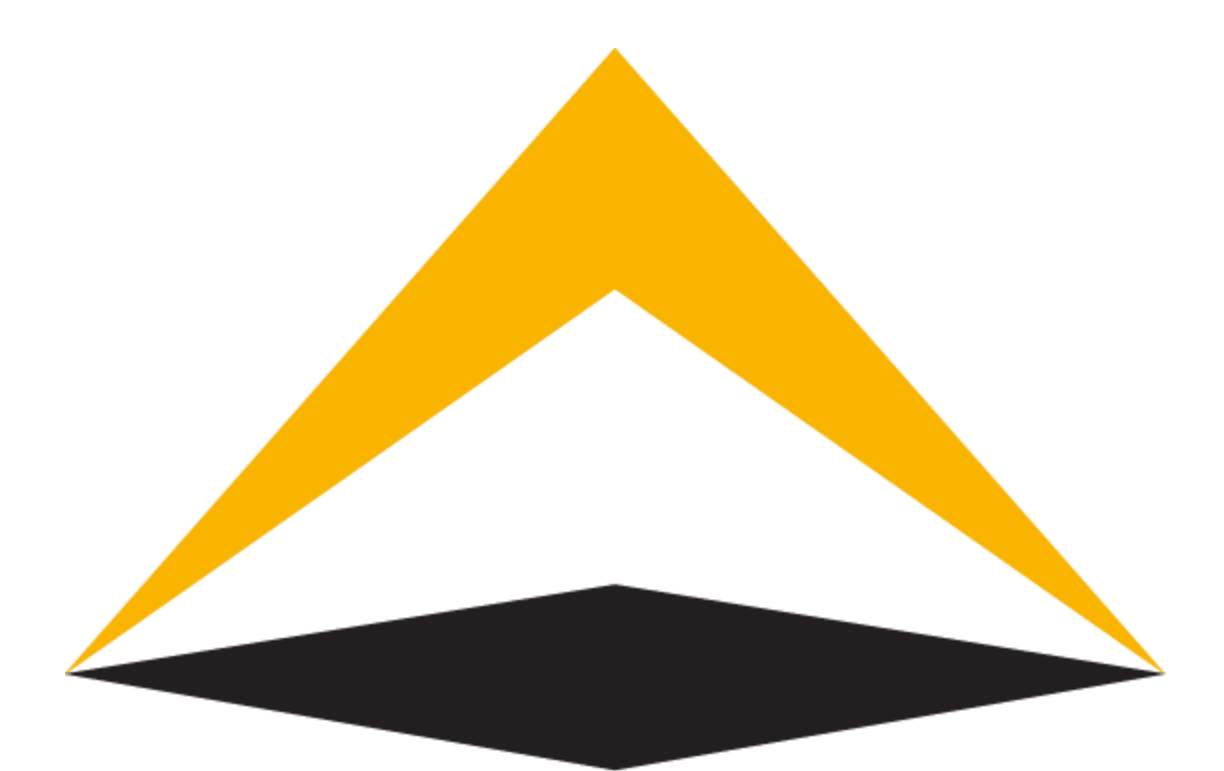

# TradeToolsFx

## **FXNEXT platform**

**Mobile app manual**

## **V 2.0.1**

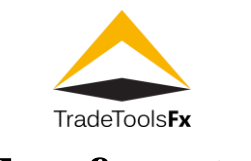

## **Table of contents:**

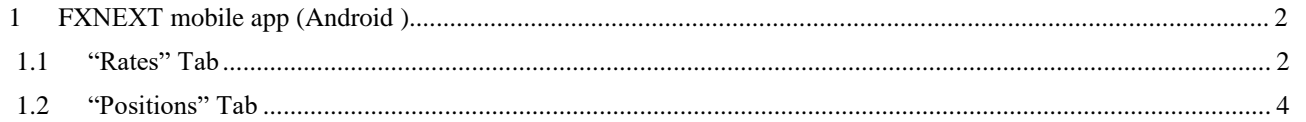

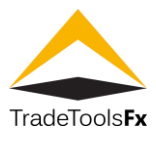

#### <span id="page-2-0"></span>**1 FXNEXT mobile app (Android )**

Download and install FXNEXT mobile app at "GooglePlay" <https://play.google.com/store/apps/details?id=com.tradetoolsfx.fxgo>

The mobile application greatly simplifies the very process of trading, which is characterized by a fairly tight schedule. With our FXNEXT mobile application for trading, you can trade without leaving your office, while in the car, going on a trip. The application allows you to configure the gadget notification system, which will promptly alert you about the current position of your account in the market.

#### <span id="page-2-1"></span>**1.1 "Rates" Tab**

Displaying list of instruments available for trading.

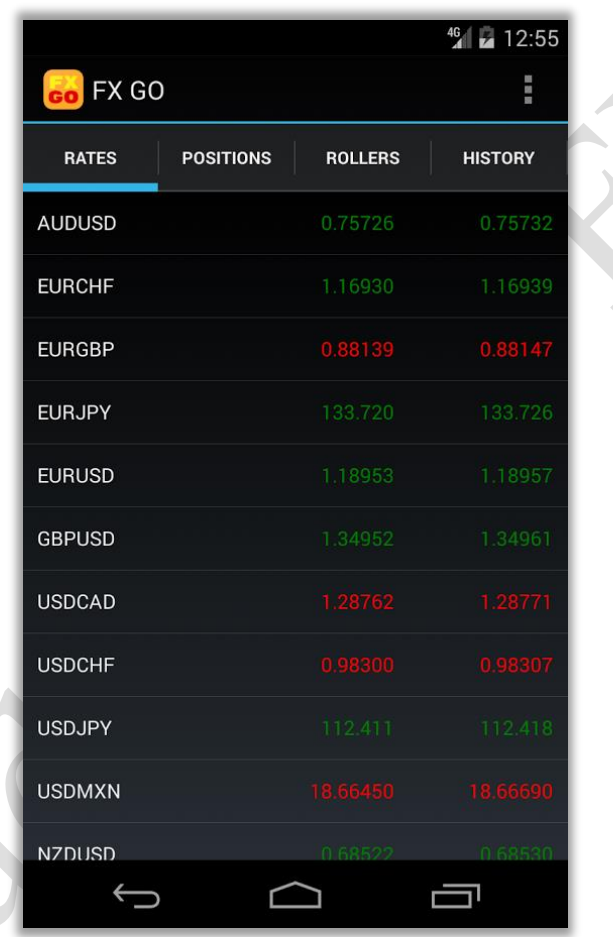

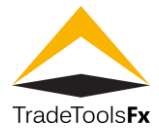

Tap on any symbol to view its price chart and order opening buttons.

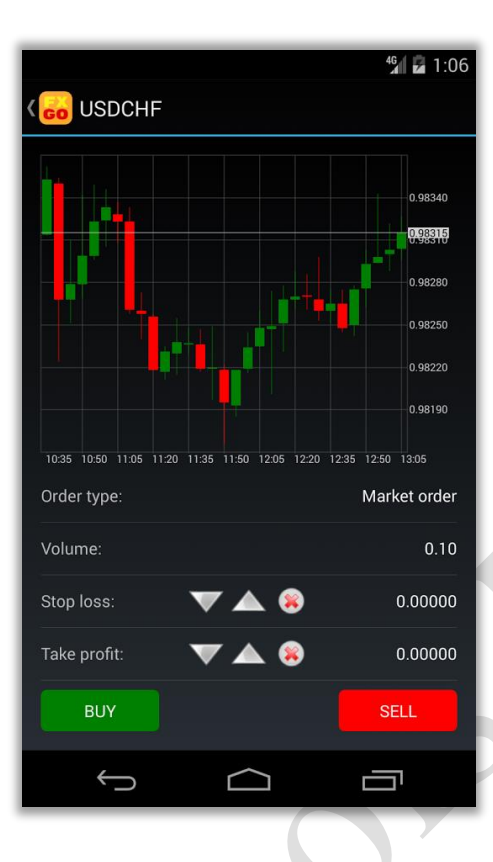

Choose order parameters ant tap on "Buy" or "Sell" buttons to open position

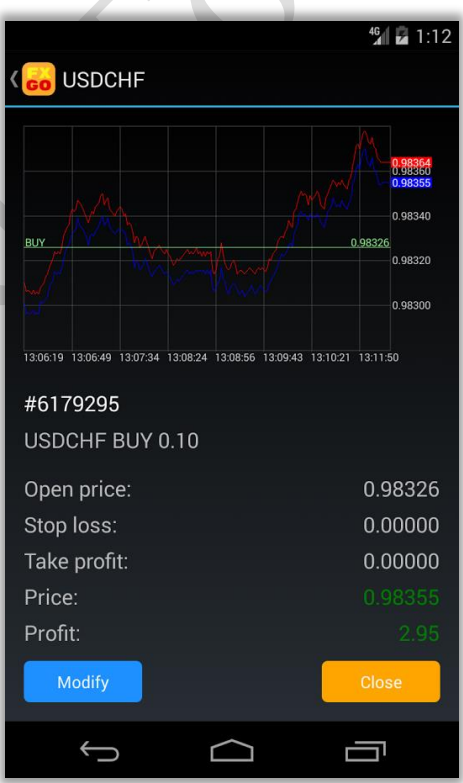

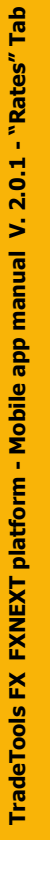

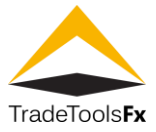

### <span id="page-4-0"></span>**1.2 "Positions" Tab**

Displaying list of currently opened positions. Tap on any position in the list to modify or close it.

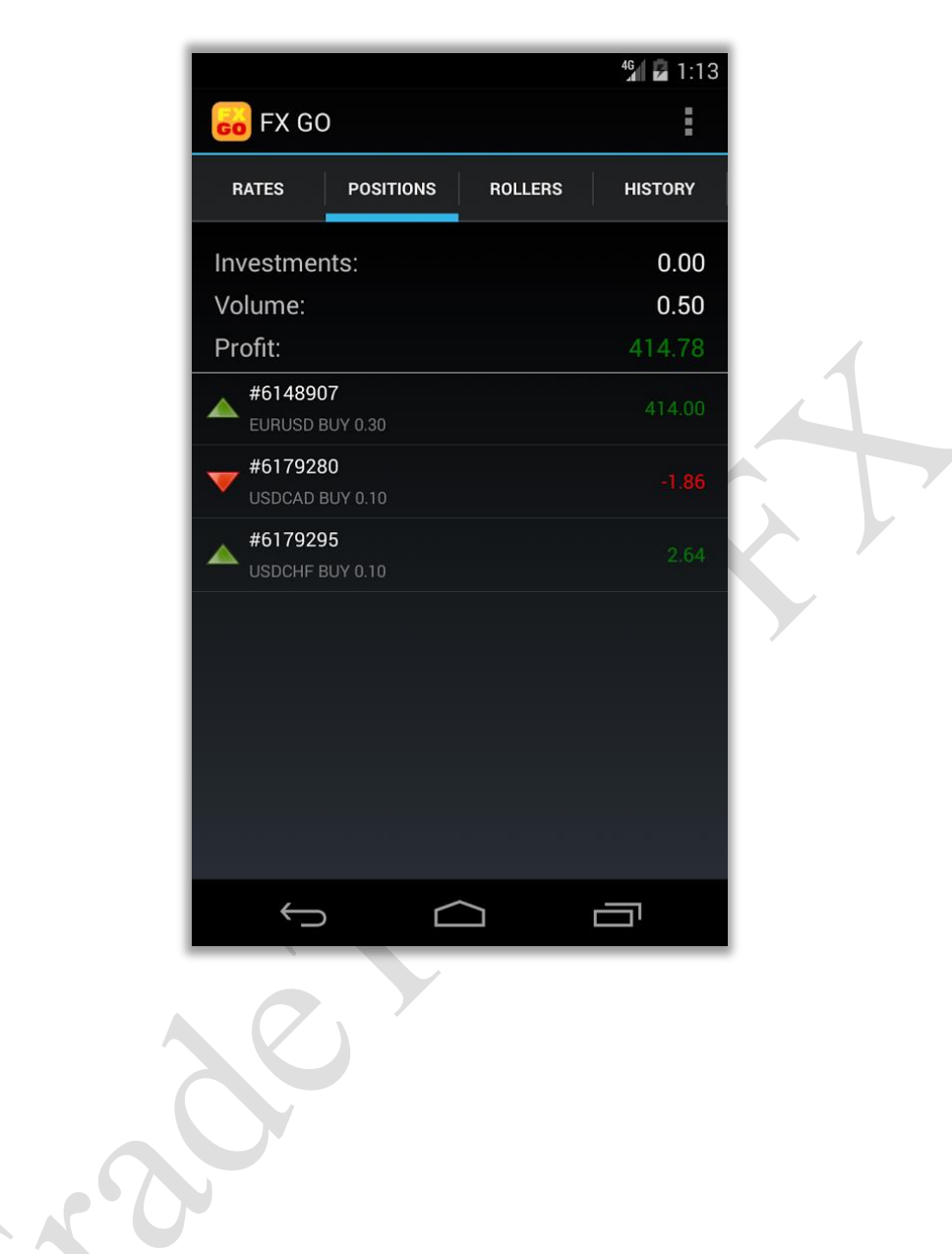